# **Formateern**

Nu is de Breef wedder apen, avers bi't twete Henkieken lett he nich smuck. De Text is okay, avers dat Schriftbild is öde. Maren will dat Utsehn verbetern.

Dat Utsehn vun en Saak verännern nöömt een **Formateern**. In de Textverarbeitung is dat natüürlich de Text, de formateert warrt. De enkelten Egenschapen nöömt een **Formate**. – Dat Formateern verännert jümmers bloots wat an dat Utsehn, nich an den Inholl!

# **Tekenformate**

"Teken formateern" heet, dat Utsehn vun de Bookstaven to verännern. Wi treckt ehr sotoseggen anner Kledaasch an; de Bookstaven sülven blievt gliek. Toeerst mal will Maren för sorgen, dat de Överschrift vun dat Inseraat "Zuhause schlemmen" sik vun den Text wat beter afheevt. Se will ehr fett setten.

- Maren sett de Schrievmarke in dat Woort "Zuhause".
- Denn klickt se op dat Symbool  $\mathbf{F}$  op de neddere, de Format-Symboolliest.
- Dat Woort, 'neem de Schrievmarke in blinkt, warrt fett sett.

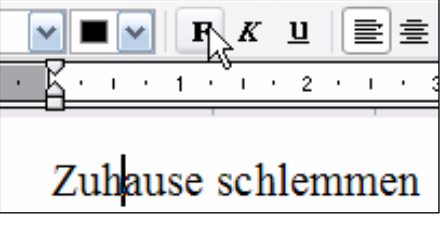

Liekso maakt se dat mit dat Woort "schlemmen". Nu is de Överschrift vun dat Inseraat fett. – Jüstso harr Maren de Wöör ok kursiv **K** orr unterstreken **U** formateern kunnt – orr fett un kursiv togliek!

Avers ok de Betreff vun den Breef schall fett sett warrn. Dat warrt ganz schön lästig, dat jümmers Woort för Woort to maken. Eenfacher is dat, wenn een tovöör markeert.

### **Markeern**

Markeern bedüüdt, Se seggt Works: Mit düsse Textpartie passeert glieks wat. Maren markeert den Betreff:

Anzeige für die nächste Ausgabe

- Se wiest mit de Muus an den Anfang vun de Reeg, 'neem de Muuswieser en Strich is.
- Denn klickt se, höllt de Muustast daldrückt un treckt de Muus mit daldrückte Muus bet an't Enn vun de Reeg.
- De övermuuste Text is nu dunkel ünnerleggt he is markeert.
- Nu klickt Maren op dat Fett-Symbool F.
- De ganze Betreff-Reeg is fett.

Formateert Se de Reeg to'n Öven noch ünnerstreken **!!!** Se köönt ok mehrere Formate kombineern.

### **An un ut mit densülvigen Knoop**

Klickt Se in en fett formateertes Woort un klickt Se denn nochmalen op F! Dat Format warrt wedder utknipst. Klickt Se dat mehrmalen an un ut. De Knoop funscheneert as en Lichtschalter – an un ut mit densülvigen Knoop!

## **Klick-Tipps**

En ganze Reeg köönt Se op't lichtste markeern, indem dat Se links vun de Reeg in'n Siedenrand wiest, 'neem de Muuswieser en Piel  $\mathcal{A}$  is. Een Klick hier in'n Siedenrand markeert de Reeg. En Duppelklick markeert den ganzen Afsatz. Un en Dreefachklick markeert dat ganze Dokment – eendoont, wa lang dat is. Dat ganze Dokment markeert ok de Tastengriff **Strg+A**. – Een eenkelte Klick woanners heevt jedeen Markeern wedder op.

### Mucht Se de Schriftaart lieden? Wenn nich, probeert wi mal de annern ut.

- Klickt Se in en Woort, t.B. in Ehrn Naam baven in'n Breefkopp.
- Maakt Se op de Format-Symbolliest de eerste List apen de List, in de bi en frisches Works **Times New Roman** steiht. Se maakt de List apen dör en Klick op den lütten hendal wiesen Piel rechterhand dorblangen.

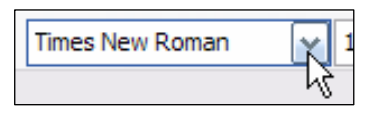

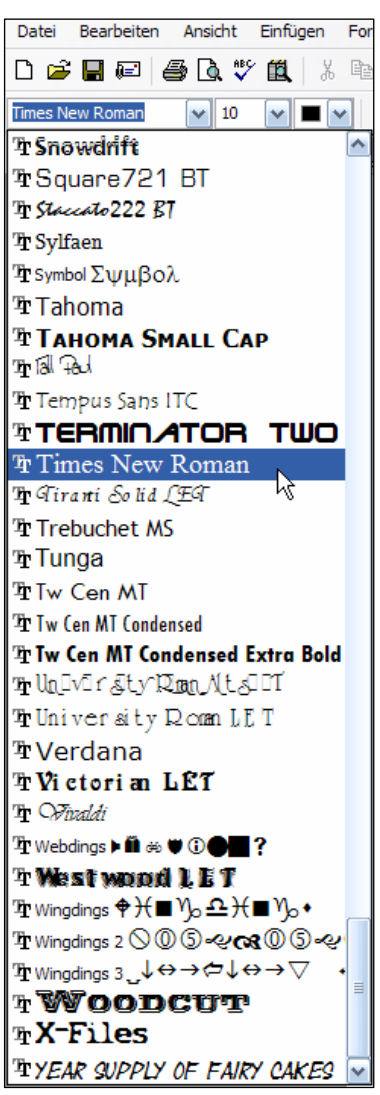

- De List mit de Schriftaarten klappt ut. Dat's'n lange List se hett en Rullbalken rechts, mit den Se op un dal blädern köönt! Doot Se dat man.
- De Schriftaarten sünd hier alphabetisch na ehrn Naam sorteert. De List warrt an de Steed opslaan, 'neem de aktuelle Schriftaart steiht. Elk Schriftaart präsenteert sik mit ehr egen Utsehn.
- Klickt Se op en Schriftaart, de Se toseggt!
- Dat Woort, 'neem Ehr Schrievmarke in steiht, warrt in de utwählte Schriftaart sett.

Wenn Se Ehr afsolute Leevlings-Schrift funnen hebbt, wüllt Se wohrschienlich den ganzen Breef in düsse Schrift setten. Dat is vernünftig, denn binn een Breef schullst man beter nich mennig ünnerscheedliche Schriftaarten bruken, dat süht süss unruhig ut. Also markeert Se dat ganze Dokment – fangt Se baven links an un treckt Se de Muus mit daldrückte Tast na nerrn rechts dör. Eventuell brukt Se beten Training. Lichter geiht dat, as in den Tipp baven, mit en Dreefachklick in'n linken Siedenrand orr mit **Strg+A**! – Denn wiest Se den markeerten Text de Schriftaart to.

Mennig Schriftaarten kaamt eerst richtig vörtüüg, wenn de Schrift beten wat grötter is. Dat geiht liekso licht!

• Se sett de Schrievmarke in dat Woort un maakt de Liste **Schriftgrad** apen, de op de Format-Symboolliest direkt blangen de Schriftarten-List wahnt!

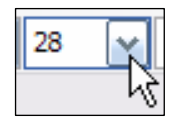

De List vun Schriftgrötten

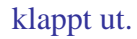

- Klickt Se een vun de Tallen an!
- Dat Woort, 'neem de Schrievmarke in blinken deit, is in de dore Grött sett.

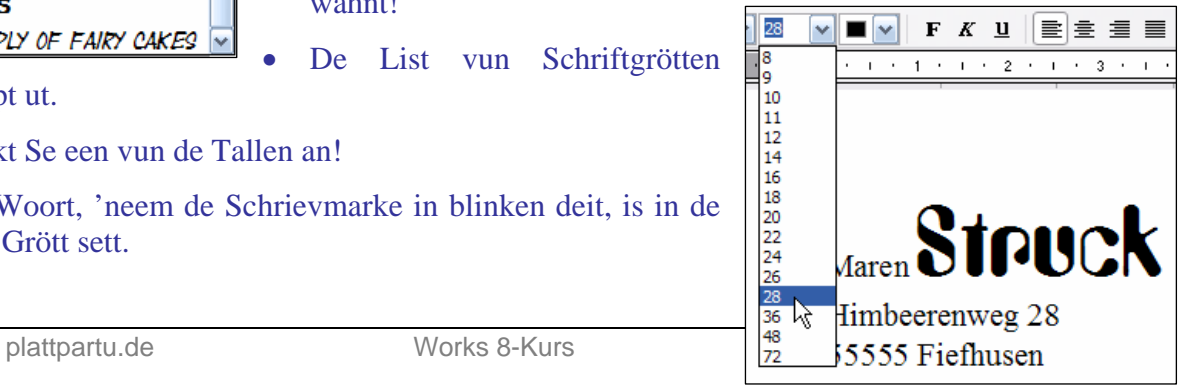

#### **18 wat denn?**

Wat bedüüdt de Tallen in düsse List? 10 Meter? 12 Euro? 18 Kilo? Nee, 18 Punkt. De Einheit hier is Punkt, afkört pt, dat is üm un bi 1/3 Millimeter. En Schrift in 12 Punkt is also ca. 4 Millimeter hooch. Dat is normaal för Breven.

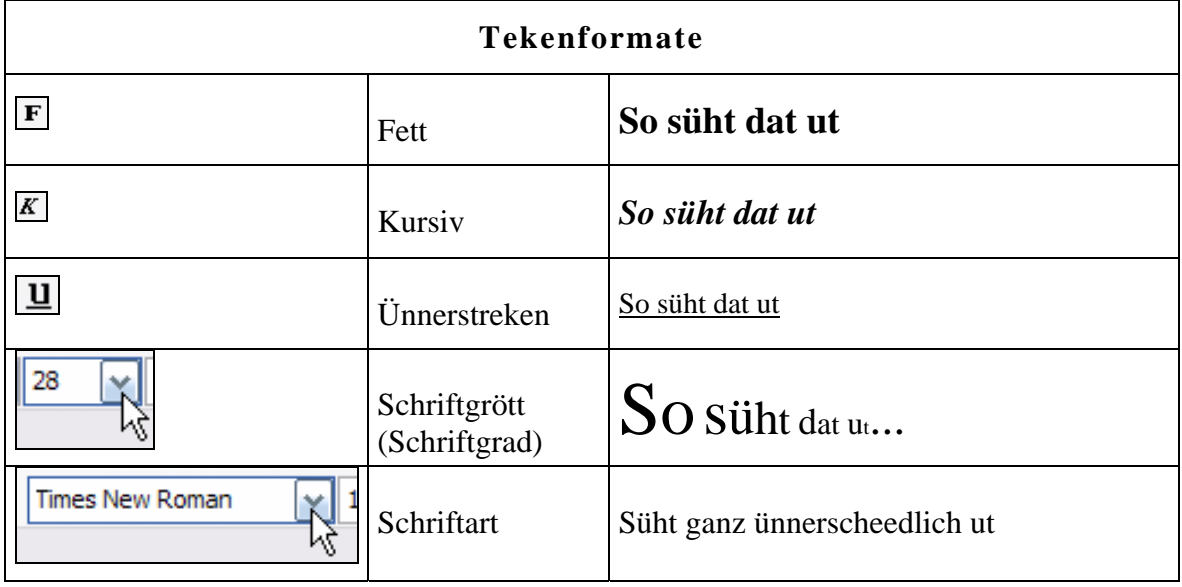

De Tabell gifft en Överblick över de Tekenformaten op de Symboolliest. – Wat för Tekenformaten gifft dat noch? Na, de Symboolliest beed keen mehr; da sünd ja bloots de Afkörten to de an'n mehrsten brukten Formate binn. Avers in't Menü gifft dat noch poor mehr.

- Gaht Se na Menü **Format | Zeichen**.
- Dor finnt Se en Dialoogfenster, 'neem Se baven **Schriftart**, **Schriftschnitt** (also fett, kursiv orr beed) un **Schriftgrad** (also de Schriftgrött) instelln köönt, as Se dat wennt sünd.
- Dor ünner köönt Se nu avers ut en List vun **Unterstreichungen A** en exotische Ünnerstreken utsöken.
- In de List **Farbe B** köönt Se sik en anner Klöör för de Schrift utsöken.
- Un nerrn in'n Beriek **Effekte C** staht noch en paar intressante Texteffekte praat, de Se sik mal in de **Vörschau D** ankieken schullt. Se

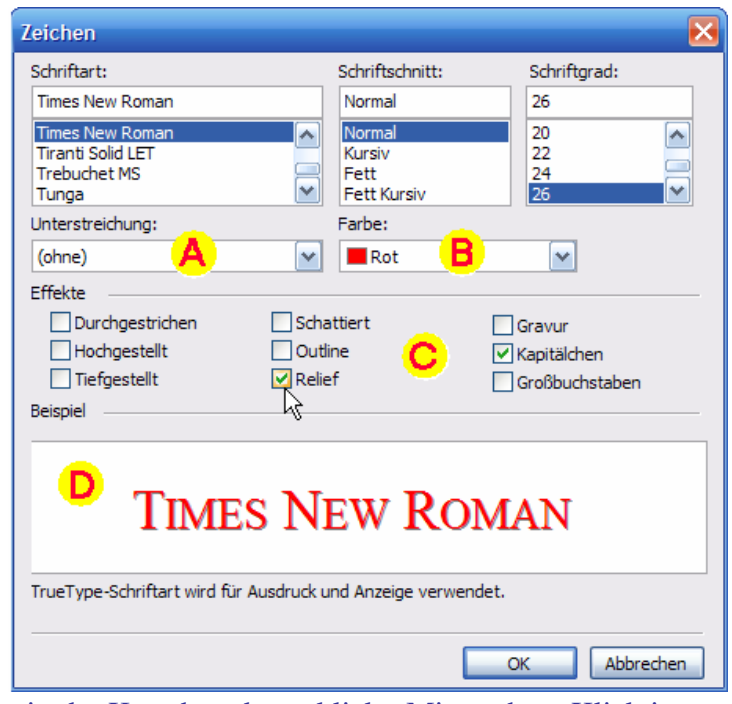

sett en Effekt, indem dat Se den Hoken in dat Kästchen davör klickt. Mit noch en Klick in dat Kästchen löscht Se den Hoken wedder.

• Wenn Se **OK** klickt, warrt dat Woort formateert, 'neem de Schrievmarke in blinkt. Wenn Se en Textpartie markeert harrn, warrt natüürlich düsse Partie formateert.

### **Vermurkst? Rückgängig!**

Wenn Se sik Ehrn schönen Text tweiformateert hebt, man keen Panik: dat gifft ja den Rückgängig-Knoop op de Standard-Symboolliest! Een Klick op düssen lütten Krummpiel maakt de letzte Akschoon rückgängig. Un noch en Klick de vörletzte. Un jümmers so wieder, bet trüch in de Steentied. Heel nütt! – Upps, Se hebbt een Akschoon to veel rückgängig maakt? Denn gifft dat den Krummpiel in de anner Richt  $\approx$ . Een Klick op em maakt dat letzte Rückgängigmaken rückgängig. – Beed Befehlen wahnt blangenbi in't Menü **Bearbeiten**; de Symbolen hier op de Symboolliest sünd bloots de Afkörten. Dat geiht ok mit Tasten: de Tastengriep **Strg+Z** maakt den letzten Schritt rückgängig. Nich bloots in Works – in de mehrsten Programmen op de Welt!

Un alltied gellt: Wenn't perfekt utsüht – spiekern!

## **Afsatzfomaten**

Dat Datum vun en Breef sett wi normalerwies na rechterhand an den Blattrand. Woans geiht dat hier?

• Klickt Se jichenswo in de Datumsreeg. Markeern is nich nödig, dat langt, wenn de Schrievmarke in den Afsatz blinkt.

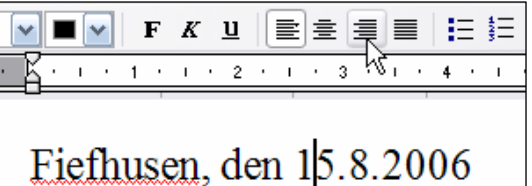

- Klickt Se nu op dat Symbool  $\equiv$  op de Format-Symboolliest.
- De Afsatz warrt rechtsbünnig sett.

De Symbolen  $\equiv \equiv \equiv$  sünd tostännig för de Utrichten vun Afsätt. Probeert Se ok de annern Utrichten-Symbolen ut! Dorto klickt Se man eenfach in en Afsatz un denn op dat Symbool. Op't best probeert Se dat mit en wat längern Fließtext-Afsatz ut! – De linksbünnige Utrichten is Standard, de rechtsbünnige kennt Se nu, de zentreerte Utrichten orienteert den Text symmetrisch üm de Middelass – un de Blocksatz?! Den köönt Se würklich bloots an en Fließtext-Afsatz kennen: beed Sieden, rechts un links, bindt püük an'n Siedenrand.

Un wenn Maren nu ehrn ganzen Breefkopp zentreert setten will? Denn mutt se all dree Reegn (denn dat sünd ja dree enkelte Afsätt) tohoop markeern! Dorna drückt se op den Knoop **Zentriert**  $\equiv$ 

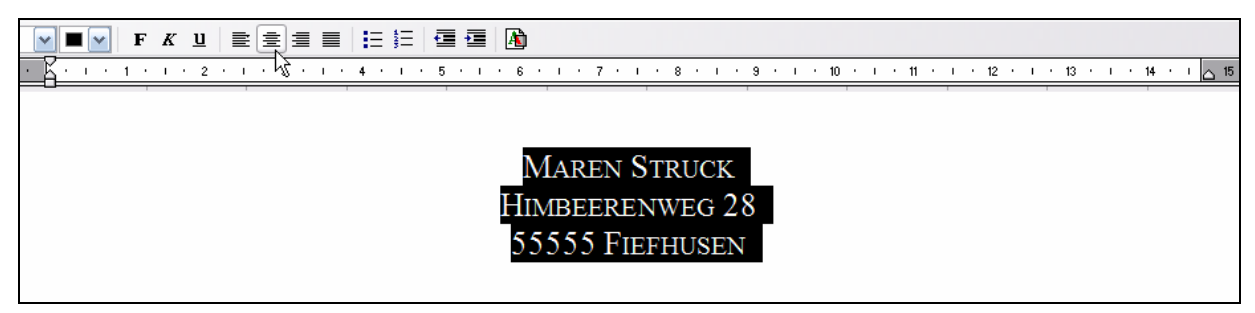

*All dree Afsätt vun'n Breefkopp warrt zentreert sett – se staht denn in de Midd vun de Siet* 

#### **Een – klicken! Mehrere – markeern!**

Wenn een Woort orr een Afsatz formateert warrn schall, langt dat, de Schrievmarke rintoklicken. Schallt avers stückerwat Wöör orr stückerwat Afsätt tohoop formateert warrn, denn markeerst ehr tovöör. Düsse Fuustregel spaart veel Arbeit!

De Utrichten is keen Tekenformat mehr, als keen Egenschap vun de Bookstaven, denn de Bookstaven ehr Utsehn blifft ja unverännert. Nee, de Utrichten is en Egenschap vun de Afsätt – en Afsatzformat. Dat gifft noch anner Befehlen op de Symboolliest, de de Gestalt vun de Afsätt verännern doot. Maren will to'n Bispill för sorgen, dat de Text vun dat Inseraat en beten inrückt warrt. Dorför is den so nöömte Intoog tostännig.

- Dat Inseraat ümfaat twee Afsätt, de Överschrift un den Text. Beed schallt tohoop formateert warrn. Also markeert Maren beed Afsätt.
- Denn klickt se op dat Symbool  $\blacksquare$  op de Format-Symboolliest.
- Nu warrt beed Afsätt ün eeneenveerdel Zentimeter inrückt.
- Noch nich noog? Mit noch en Klick rückt de Afsätt nochmaal üm eeneenveerdel Zentimeter in.
- Upps, to veel? En Klick op dat Symbool  $\blacksquare$ rückt den Intoog wedder een Schritt na rechts.
- Bavento sett Maren den Afsatz in **Blocksatz . 200**

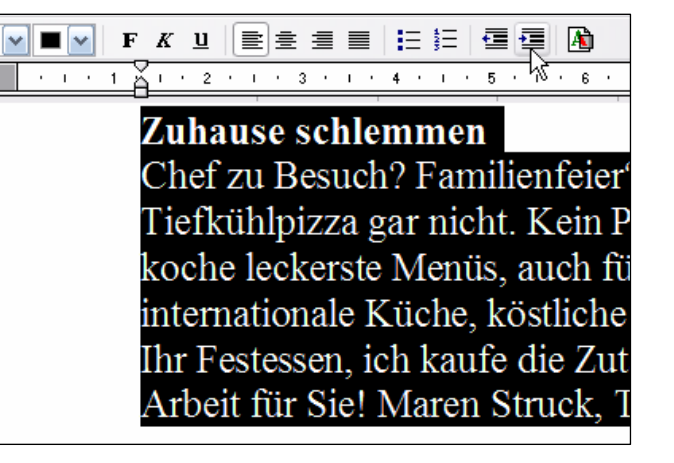

*Düsse twee Afsätt warrt inrückt. Dat sühst an'n Siedenrand!* 

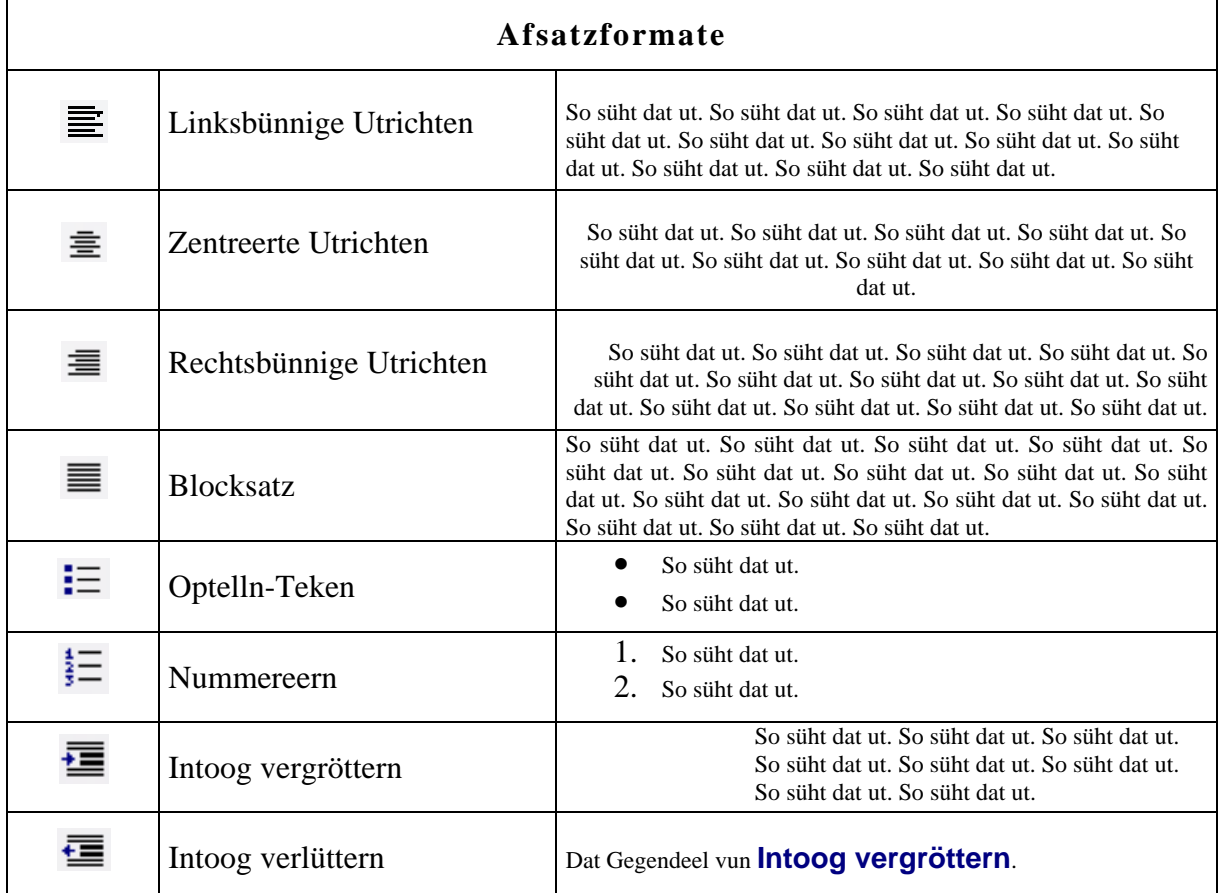

De Tabell gifft en Överblick över de Afsatzformate op de Symboolliest.

#### Nu gefallt Maren de Breef würklich. Wat deit se? Spiekern natürlich!

#### **Symbolen infügen**

De Telefoonnummer kunn een eentlich ok noch in den Breefkopp schrieven, nich? Denn avers nich mit "Tel.", sünnern mit en schicken nostalgischen Telefoonsymbool! Keen Problem, Works hett Hunnerte Symbolen op Lager:

Klickt Se an de Steed in't Dokment, 'neem dat Symbool hen schall. Wählt Se Menü **Einfügen | Sonderzeichen**. In'n Dialoog **Sonderzeichen einfügen** gaht Se op de Registerkoort **Symbol**.

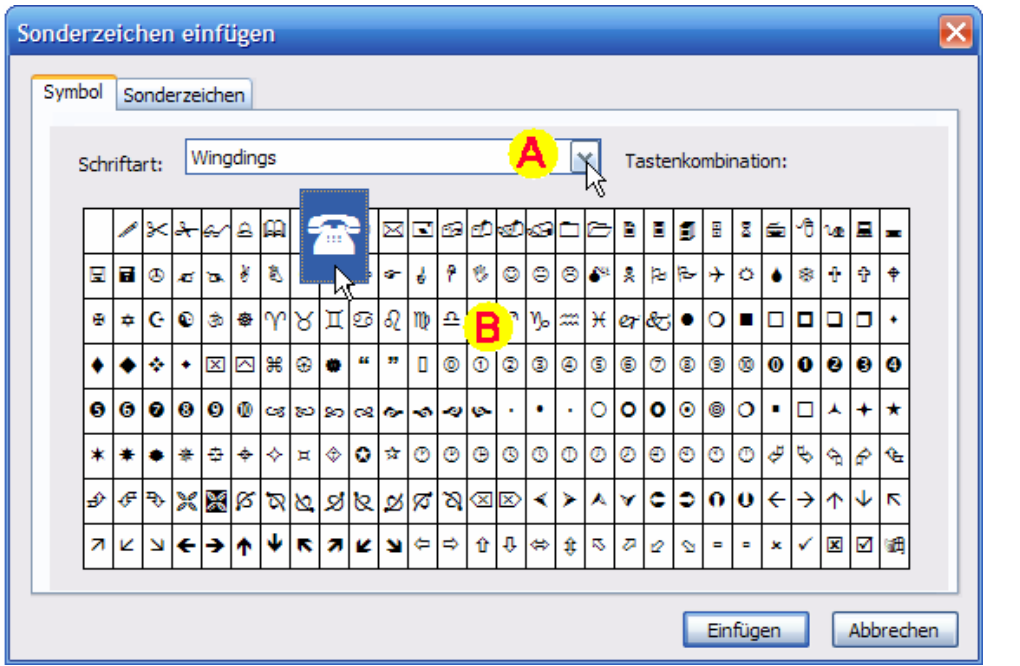

Hier köönt Se de List **Schriftart A** opblättern un jedeen Schriftaart utwählen. In'n Beriek **B** seht Se denn jümmers den kumpletten Tekenvörraat vun de Schriftaart. – De Schriftarten hebbt nämli veel mehr Teken, as wi bi't Tippen bruken doot!

Biller un Symbolen finnt Se tomehrst in de Schriftarten Webdings, Wingdings, Wingdings

2 un 3. En Telefoon gifft dat glieks baven bi Wingdings. Leider sünd de Symbolen en beten lütt, se warrt avers grötter wiest, wenn Se een anklickt.

**MAREN STRUCK** HIMBEERENWEG 28 55555 FIEFHUSEN **雷 01234-56789** 

Symbool funnen? Denn klickt Se rechterhand nerrn op **Einfügen** un denn op **Schließen**.

Nu prangt dat Telefoon in'n Text, un Maren kumpletteert ehren Breefkopp. – Dat Telefoon köönt Se as en Bookstaav markeeren un mit Tekenformate formateern!

So köönt Se natüürlich ok exotische Schriftteken in den Text halen. – Ünnersöcht Se ok de Registerkoort **Sonderzeichen** in düssen Dialoog! Hier gifft dat wichtige Symbolen as dat Copyright-Teken un annere.

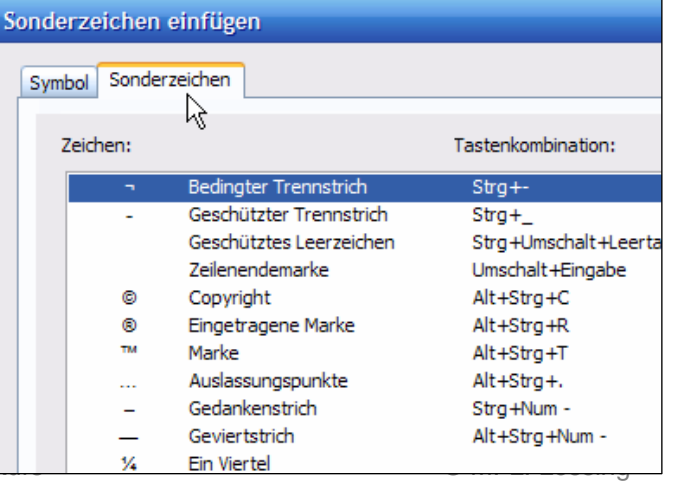